# Manuál

## Jak v e-shopu přiřadit klienta pod sebe www.rust-osobnosti.cz

Vážení spolupracovníci.

V případě, že vedete jednání u klienta a ten projeví zájem o nákup našich produktů, nebo služeb a vy chcete přiřadit tohoto klienta do svého obchodního profilu, naleznete v tomto manuálu přesný postup, jak to učinit.

Přeji Vám tímto mnoho osobních i pracovních úspěchů.

Jaroslav Kovář majitel internetové televize Růst osobnosti

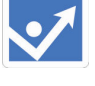

## Obsah

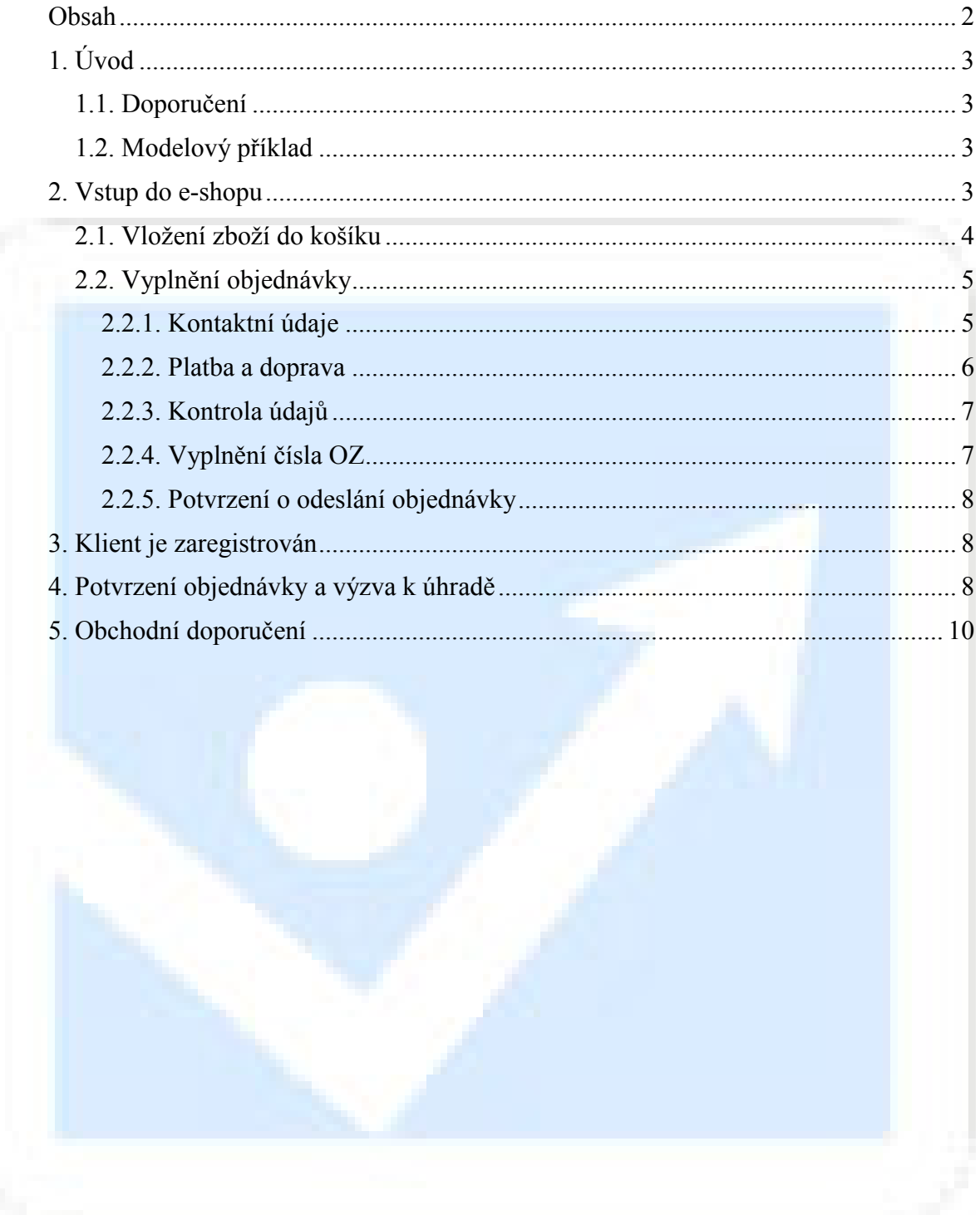

## 1. Úvod

Standardně přiřazujete klienty do Vašeho klientského kmene prostřednictvím doplňujícího kód při aktivaci jeho uživatelského účtu.

Může však nastat situace, kdy jste na prvním jedná u klienta a klient Vám řekne:

"OK, chci si koupit Vaše produkty, jdeme rovnou objednávat".

## 1.1. Doporučení

Zlatá poučka obchodu říká: "Kujte železo, dokud je žhavé".

Pokud tedy chce klient uzavřít obchod, jděte rovnou k věci a nezdržujte se předchozí registrací.

## 1.2. Modelový příklad

V tomto manuálu naleznete návod, kdy bude chtít klient objednat 1x školení řidičů referentů a bude platit převodem.

POZOR!!! Modelová situace platí pro klienta, který ještě není registrován v internetové televizi Růst osobnosti. Jsou tedy novým klientem a jejich e-mailová adresa nebyla v systému použita jako uživatelské jméno.

## 2. Vstup do e-shopu

E-shop naleznete na našich stránkách v levém sloupci. Klikněte na odkaz "Školení řidičů referentů".

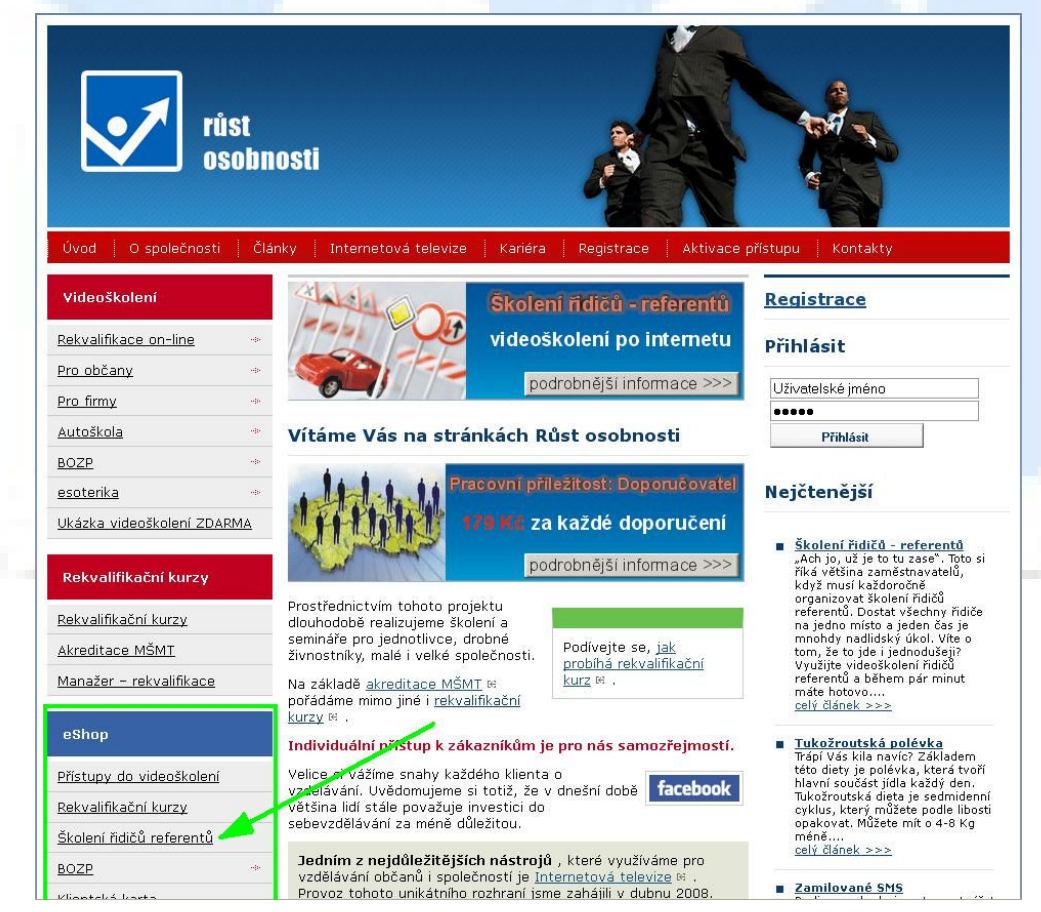

## 2.1. Vložení zboží do košíku

První krok: klikněte na odkaz (1) Školení řidičů referentů: 1 osoba.

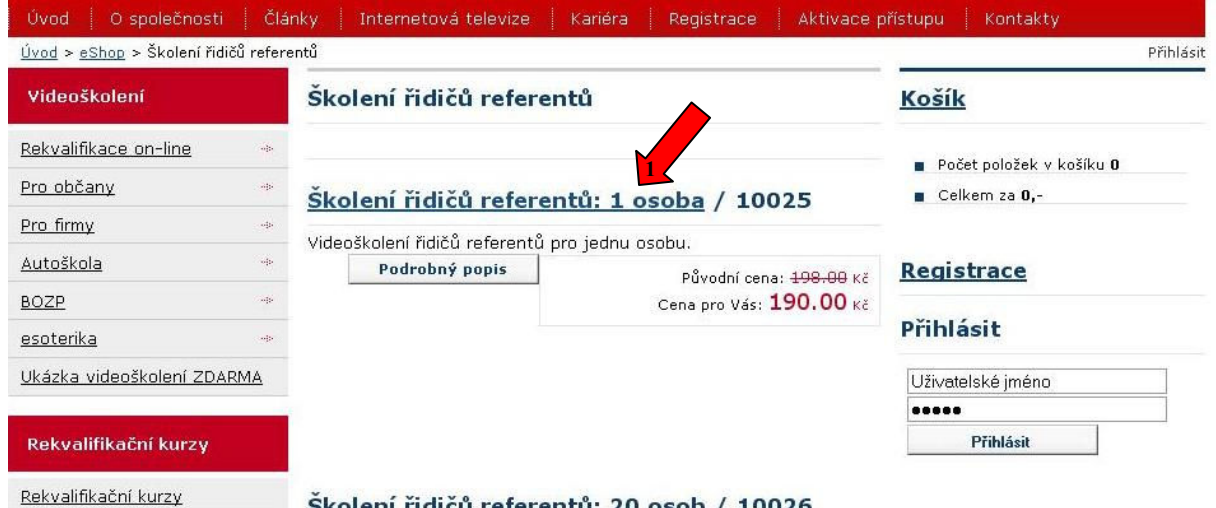

Školení řidičů referentů: 20 osob / 10026

Druhý krok: v tomto modelovém příkladu budeme objednávat pouze 1x školení řidičů referentů, proto nechte v poli (2) počet kusu vyplněnu hodnotu 1. Klikněte na tlačítko (3) Přidat do košíku.

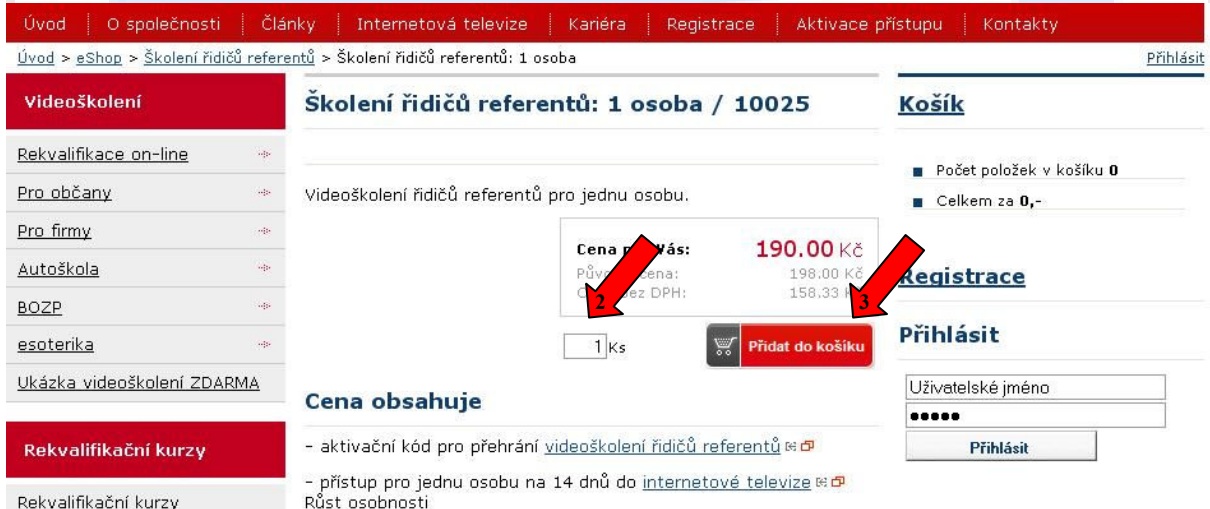

Třetí krok. sytém Vám zobrazí obsah košíku. Pokud by jste chtěli přidat další produkty, klikněte na (4) zpět do katalogu. V tomto případě však klikněte na (5)objednat.

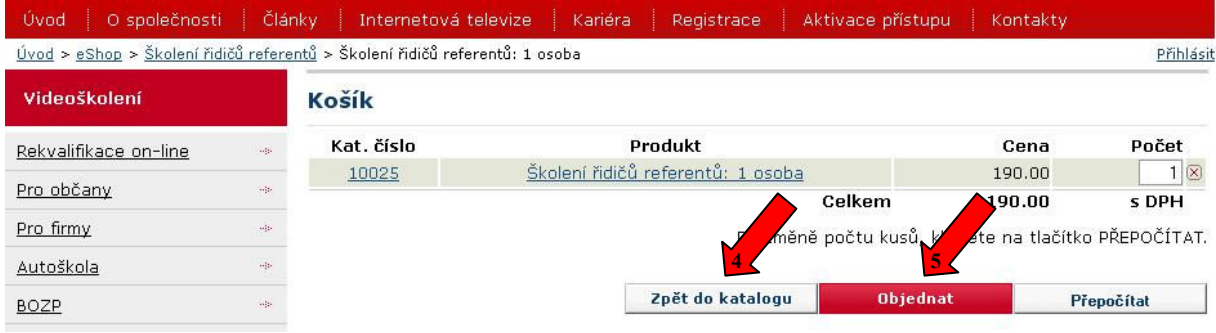

## 2.2. Vyplnění objednávky

#### 2.2.1. Kontaktní údaje

Vyplňte s klientem kontaktní údaje v objednávce a klikněte na (6) pokračovat.

#### Objednávka

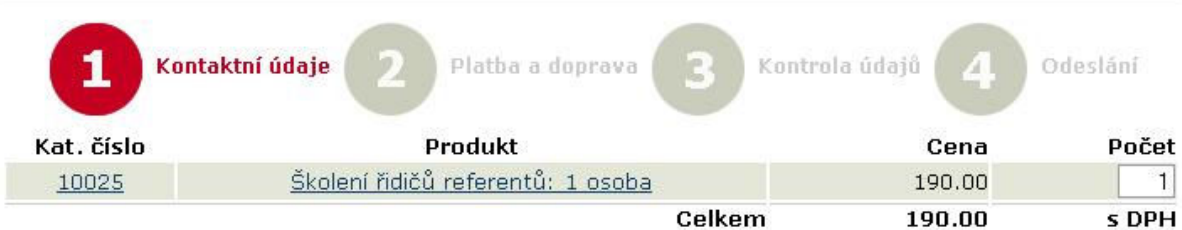

Pokud jste registrovaným uživatelem, můžete se přihlásit a nemusíte vyplňovat osobní údaje. V opačném případě se můžete zaregistrovat a nebo provést objednávku bez registrace.

#### Dodací adresa

Pole označená (\*) musíte vyplnit.

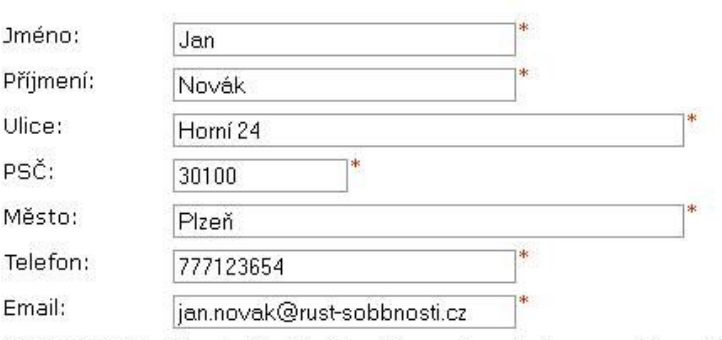

UPOZORNĚNÍ: Při odeslání dat budete automaticky zaregistrováni do systému. Získáte tím výhody poskytované společností RŮST OSOBNOSTI.

#### Fakturační adresa

Pokud se shoduje s dodací adresou, nemusíte fakturační adresu uvádět.

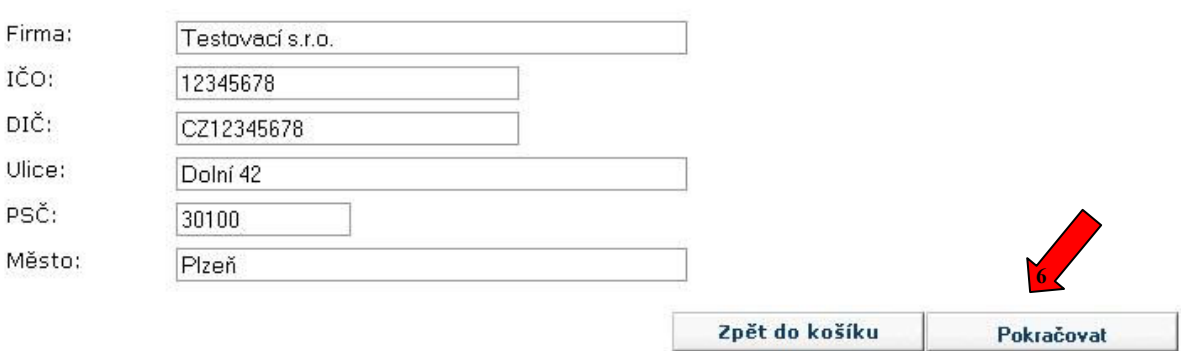

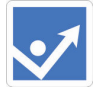

#### 2.2.2. Platba a doprava

Zkontrolujte v objednávce, zda jsou veškeré údaje vyplněny správně. Hlavní důraz klaďte na e-mailovou adresu. Tam totiž systém automaticky zašle přihlašovací údaje, potvrzení objednávky a výzvu k úhradě. V případě, že je některý údaj špatně, klikněte na tlačítko (7) O krok zpět a údaje opravte

#### Platba

Vyplňte s klientem (8) druh platby. Modelový případ je na platbu převodem. Pokud však vyberete platbu kartou, bude klient na konci objednávkového procesu přesměrován na platební bránu. Internetové televize Růst osobnosti využívá platební systém prostřednictvím Raiffeisenbank. Znamená to tedy, že klient údaje z platební karty nevyplňuje na našich stránkách, ale na zabezpečených stránkách bankovního systému.

#### Doprava

Vyplňte s klientem (9) druh dopravy. U videoškolení řidičů referentů se jedná o elektronický produkt. Je tedy možné ho zaslat e-mailem. Klient tak ušetří za dopravné.

#### Další krok. Klikněte na (10) Pokračovat.

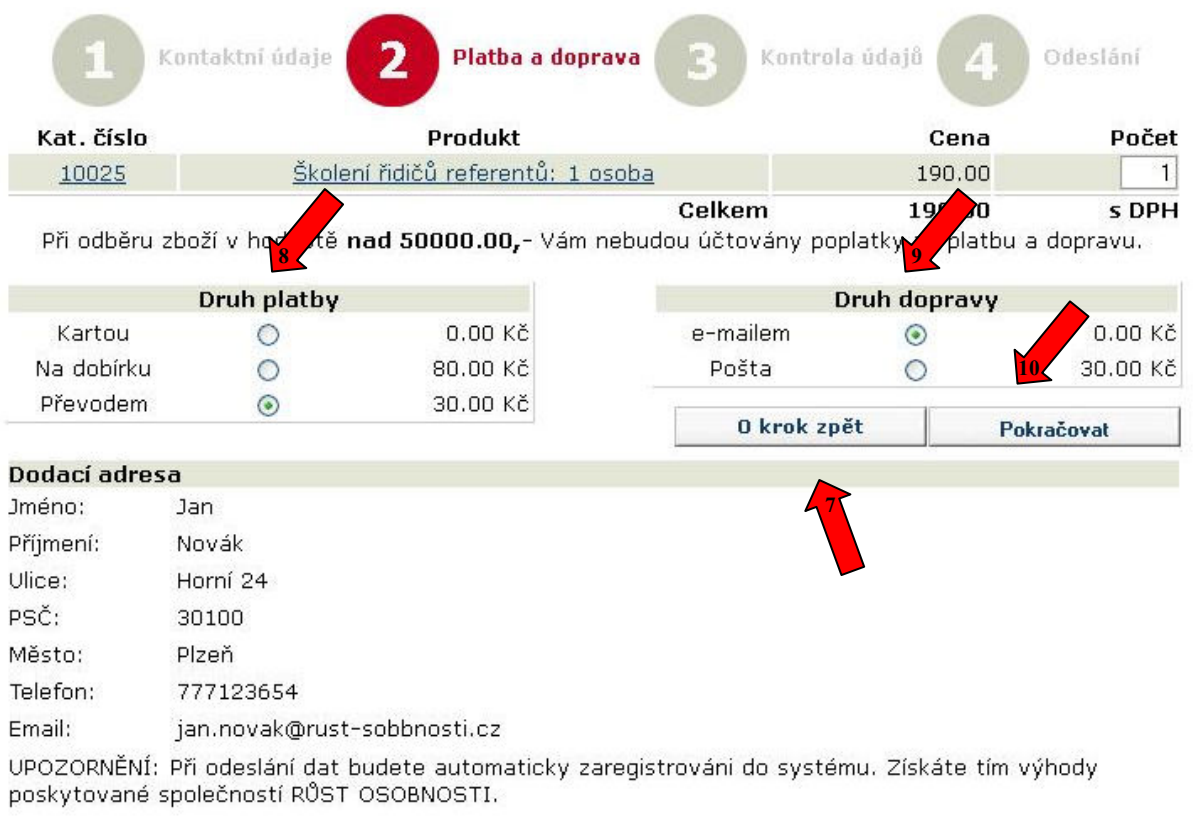

#### Fakturační adresa

Pokud se shoduje s dodací adresou, nemusíte fakturační adresu uvádět.

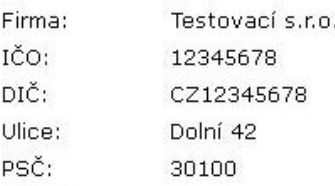

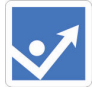

#### 2.2.3. Kontrola údajů

Proveďte kontrolu údajů. Můžete je opět opravit kliknutím na odkaz O krok zpět.

## 2.2.4. Vyplnění čísla OZ

Právě v tomto kroku máte možnost vyplnit i Vaše číslo obchodního zástupce. Využijte k tomu pole "Poznámka:"

Vyplňte zde (11) : Číslo OZ: a xxxxxx nahraďte Vaším obchodním číslem, které je zároveň i doplňujícím kódem. Díky tomu poznáme, že se jedná o Vašeho klienta.

Následně (12) dokončete objednávku.

#### **Objednávka**

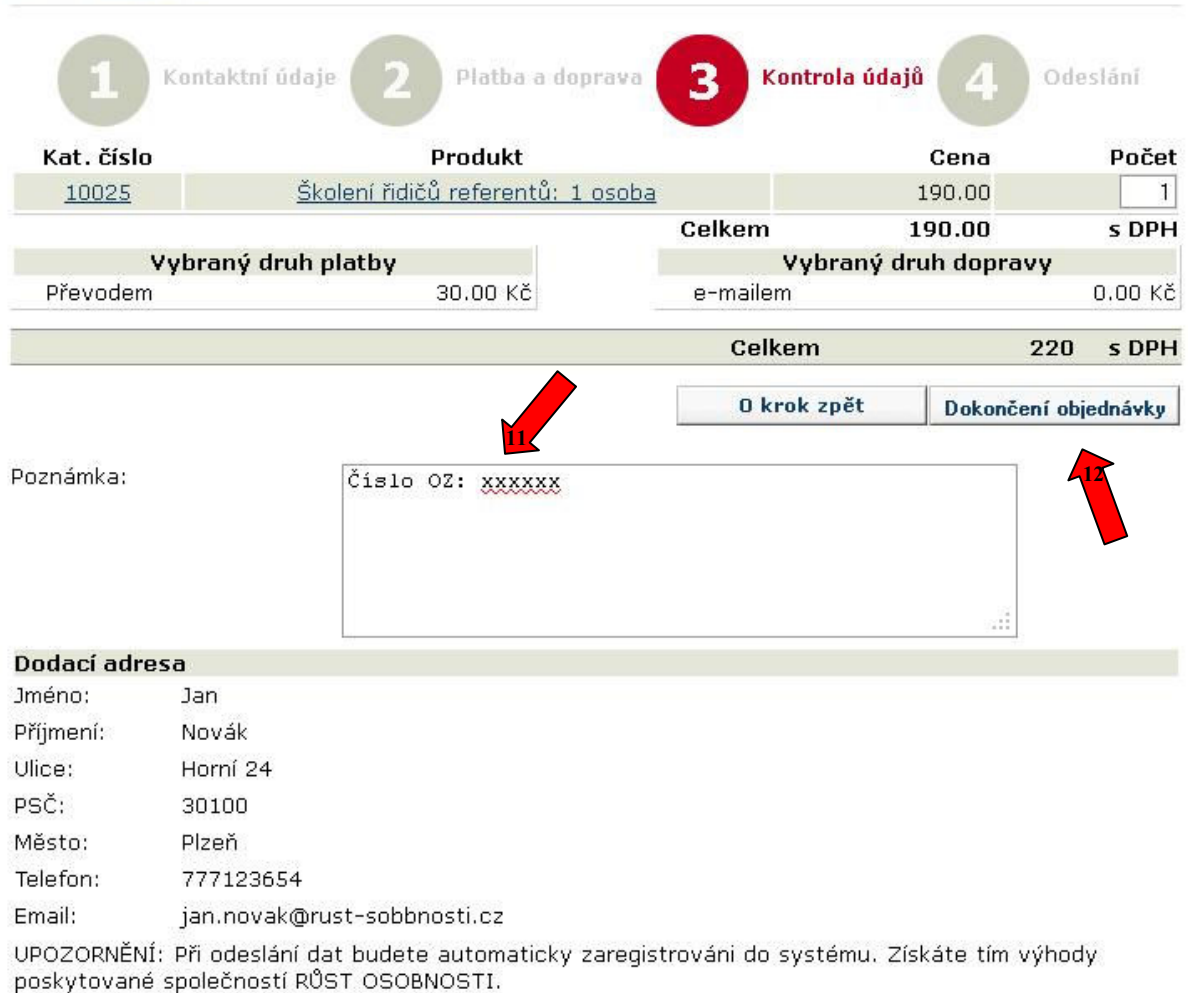

#### Fakturační adresa

Pokud se shoduje s dodací adresou, nemusíte fakturační adresu uvádět.

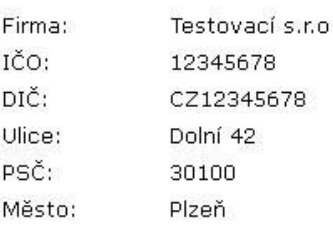

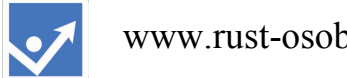

#### 2.2.5. Potvrzení o odeslání objednávky

Na obrazovce se Vám zobrazí potvrzení o úspěšném dokončení objednávky.

#### Objednávka

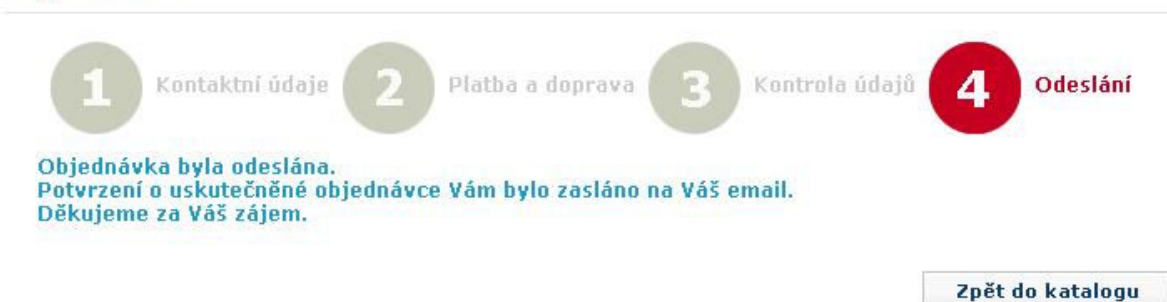

## 3. Klient je zaregistrován

Pokud s klientem vstoupíte na titulní stranu internetové televize Růst osobnosti www.rust-osobnosti.cz můžete si všimnout, že je již (13) klient přihlášen. Znamená to tedy, že je zaregistrován a má v systému založen svůj uživatelský profil.

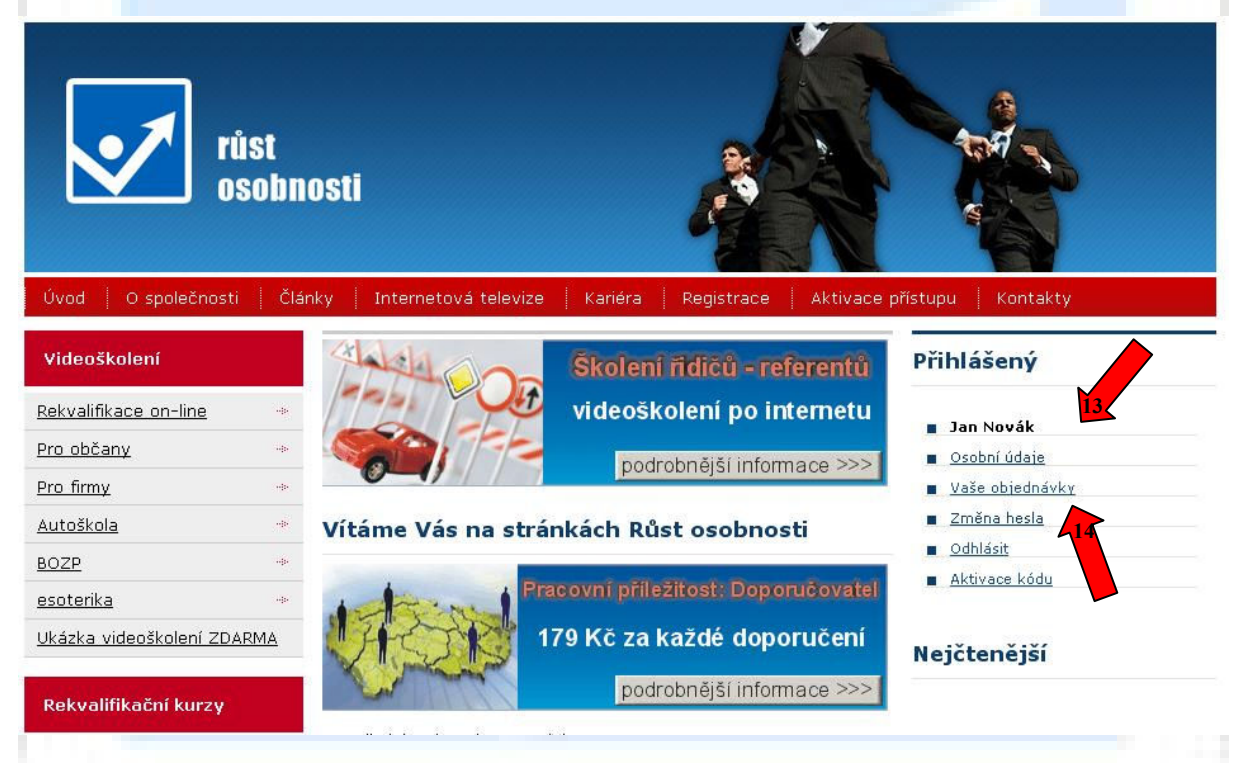

## 4. Potvrzení objednávky a výzva k úhradě

Klientovi dorazí e-mailem potvrzení o uskutečnění objednávky, které zároveň slouží jako výzva k úhradě.

Klient si může zároveň vytisknout ze svého uživatelského profilu Fakturu – daňový doklad. Tu nalezne pod odkazem (14) Vaše objednávky.

Vzor potvrzení objednávky a výzvy úhradě naleznete na následující straně:

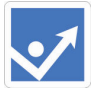

www.rust-osobnosti.cz

Aktualizováno 15.7.2011

Od: RŮST OSOBNOSTI [jan.novak@rust-sobbnosti.cz] Komu: obchod@rust-osobnosti.cz Kopie: Předmět: Potvrzení objednávky

Nová objednávka z katalogu serveru rust-osobnosti.cz

Vážený kliente! Děkujeme Vám za důvěru v náš Internetový obchod. Timto dopisem potvrzujeme, že jsme v pořádku přijali Vaši objednávku:

V případě, že hradite objednávku převodem, platbu zašlete na účet: 5304306036/5500 (Raiffeisenbank).

Čislo vaší objednávky (variabilní symbol platby): 2089000684 Datum a čas objednávky: 15.07.2011 18:31:31

Objednává: Jméno a přijmeni: Jan Novák Email: jan.novak@rust-sobbnosti.cz Telefon: 777123654

Dodaci adresa: Jméno: Jan Novák Ulice: Horni 24 Město: Plzeň PSČ: 30100 Email: jan.novak@rust-sobbnosti.cz Telefon: 777123654

Fakturačni adresa: Firma: Testovaci s.r.o. IČO: 12345678 DIC: CZ12345678 Ulice: Dolni 42 Město: Plzeň

PSČ: 30100

Způsob platby: Převodem - 30.00 Kč Čislo platby (variabilni symbol): 2089000684

Způsob dopravy: e-mailem - 0.00 Kč

**Some to to to to the** 

Kat. čislo Produkt / Cena / Počet

10025 Školení řidičů referentů: 1 osoba / 190.00 / 1

Celkem 190.00 s DPH Celková cena včetně dopravy a platby: 220.00 s DPH

Poznámka: Čislo OZ: xxxxxx

V případě jakýchkoliv komplikaci s vyřizením vaši objednávky nás kontaktujte.

Provozovatelem serveru je společnost AKV s.r.o. Ičo: 18225861, Dič: CZ18225861 Hálkova 24, 30100 Plzeň Česká Republika Tel/Fax: 774221751, obchod@rust-osobnosti.cz Email: asistentka@rust-osobnosti.cz

Bankovni spojeni: 5304306036/5500 (Raiffeisenbank)

S přátelským pozdravem RŮST OSOBNOSTI

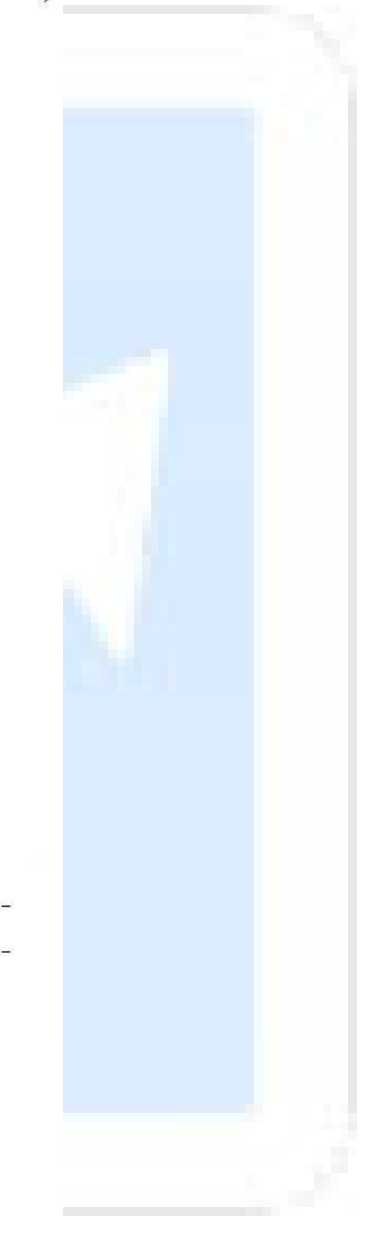

Aktualizováno 15.7.2011

## 5. Obchodní doporučení

Pokud vedete jednání s klientem, doporučujeme Vám vhodnou obchodní dovedností přimět klienta k objednání alespoň jednoho videoškolení řidičů referentů.

Vysvětlete klientovi, že 190 Kč je velmi příznivá cena za školení z pohodlí jeho kanceláře nebo domova.

Důležité na tomto kroku však je, že klientovi pomůžete vyplnit jeho první objednávku ve které mu zároveň zadáte své obchodní číslo viz. kapitola 2.2.4. Vyplnění čísla OZ.

Tím bude klient přiřazen do Vašeho klientského kmene.

Pokud se mu produkt zalíbí a rozhodne se v budoucnu pro další nákupy, Vám již systém automaticky přizná provize z uskutečněných nákupů tohoto klienta.

Nemusíte se tedy u dalších objednávek starat o to, aby klient vyplňoval Vaše číslo OZ.

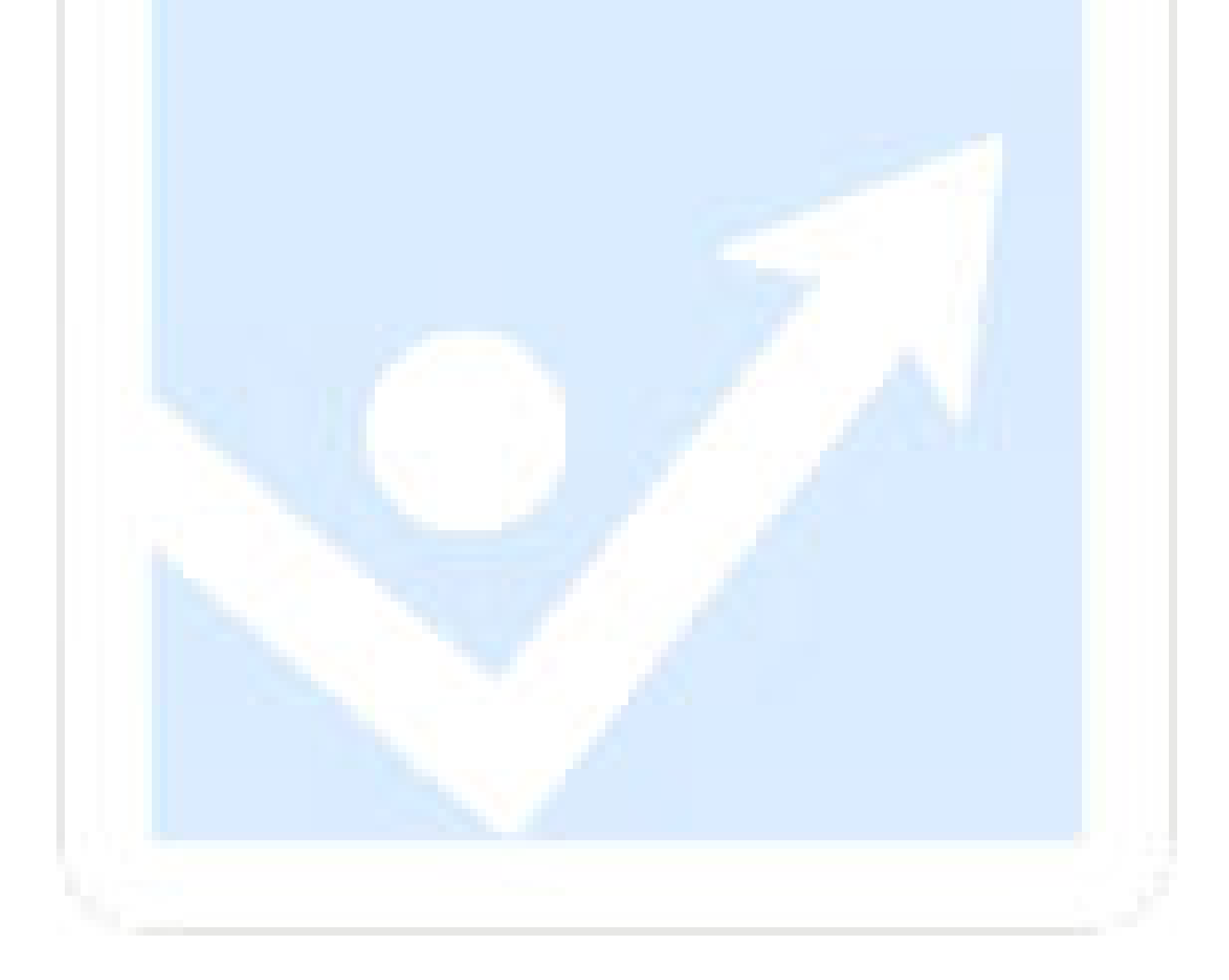